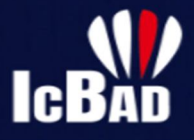

# **Documentation IcBaD**

https://icbad.ffbad.org

# Table des matières

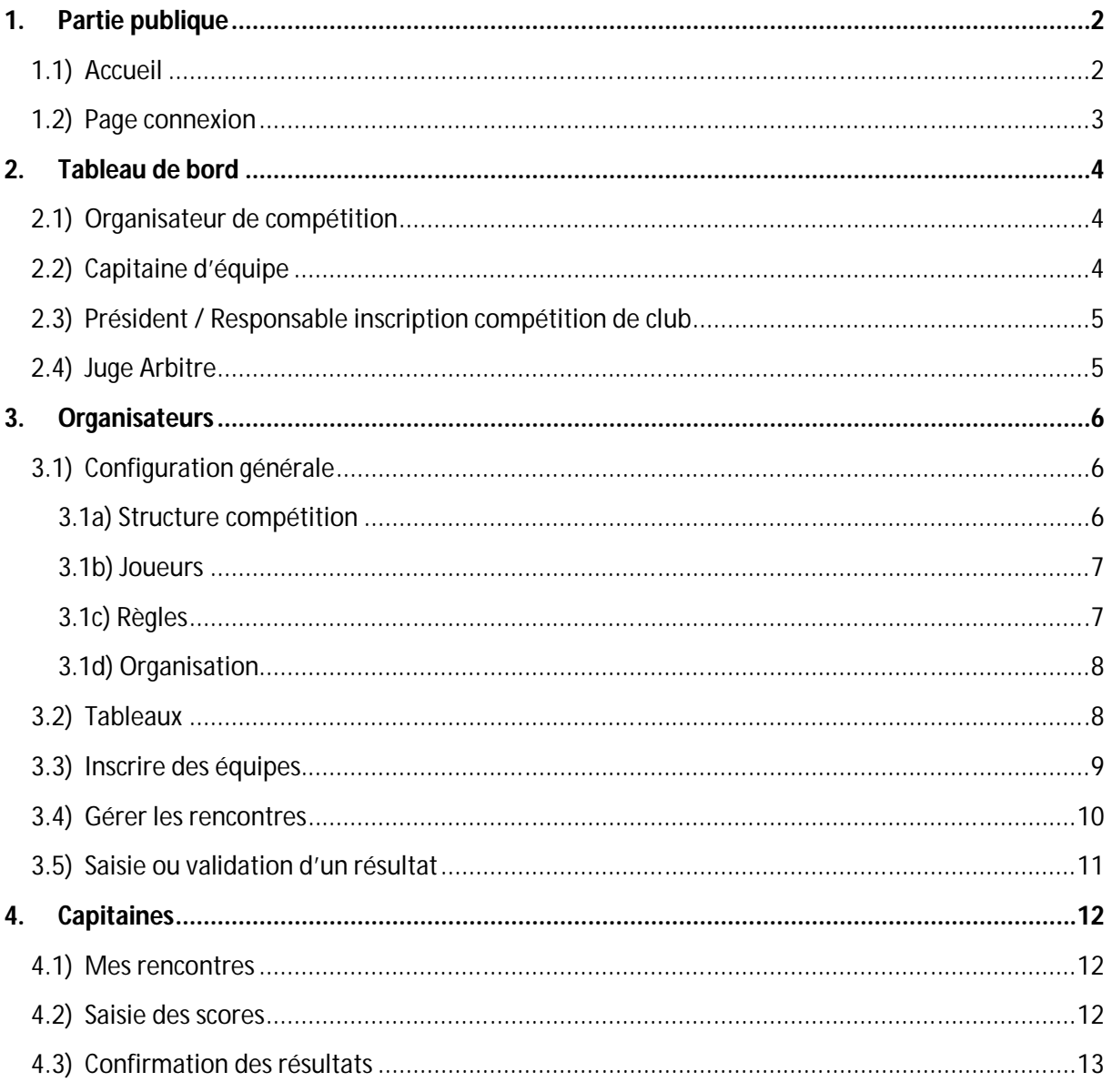

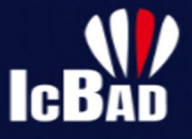

# **1. Partie publique**

#### 1.1) Accueil

L'accueil permet d'accéder rapidement aux compétitions, en sélectionnant d'abord une région, puis éventuellement un comité.

Les Interclubs nationaux sont accessibles dès le premier niveau, les interclubs régionaux le sont après avoir sélectionné la ligue. Pour les interclubs départementaux, il faut sélectionner le comité correspondant.

Les compétitions et championnats visibles sur cette page sont ceux déclarés sur Poona, pensez donc à faire votre demande d'autorisation pour voir apparaitre votre compétition.

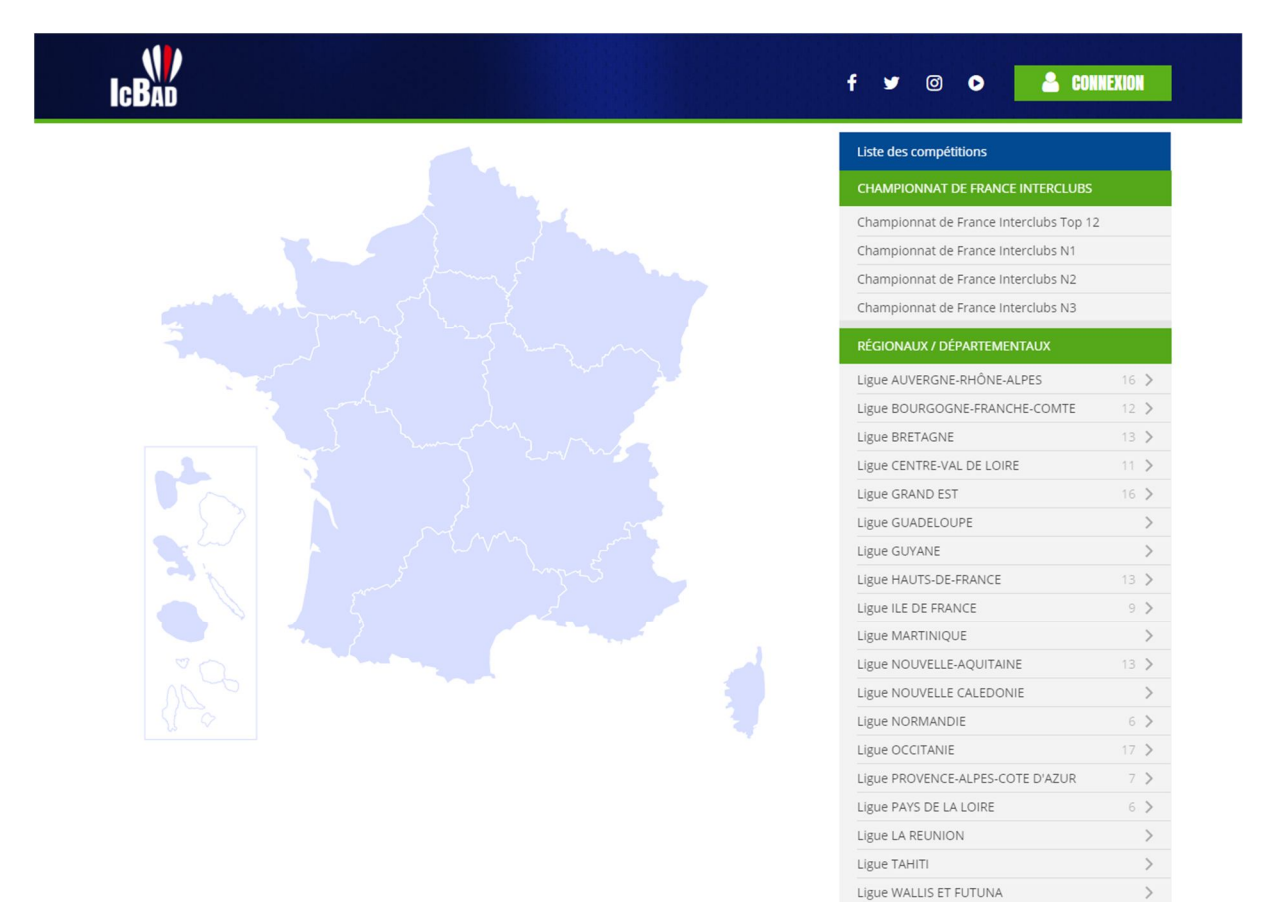

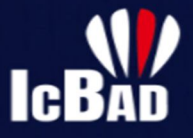

#### 1.2) Page connexion

À l'aide du bouton situé en haut à droite, vous pouvez vous connecter au « Tableau de bord » qui vous permettra de gérer vos compétitions et équipes.

Pour cela indiquez simplement votre numéro de licence et mot de passe FFBaD.

Si vous avez oublié votre mot de passe, vous pouvez en demander un nouveau sur le site MyFFBaD.fr en cliquant sur le lien.

Il vous est utile de vous connecter si vous êtes :

- Organisateur de compétition
- Capitaine d'équipe
- Président / Responsable inscription compétition de club
- Juge Arbitre / Arbitre
- Gestionnaire de rencontre

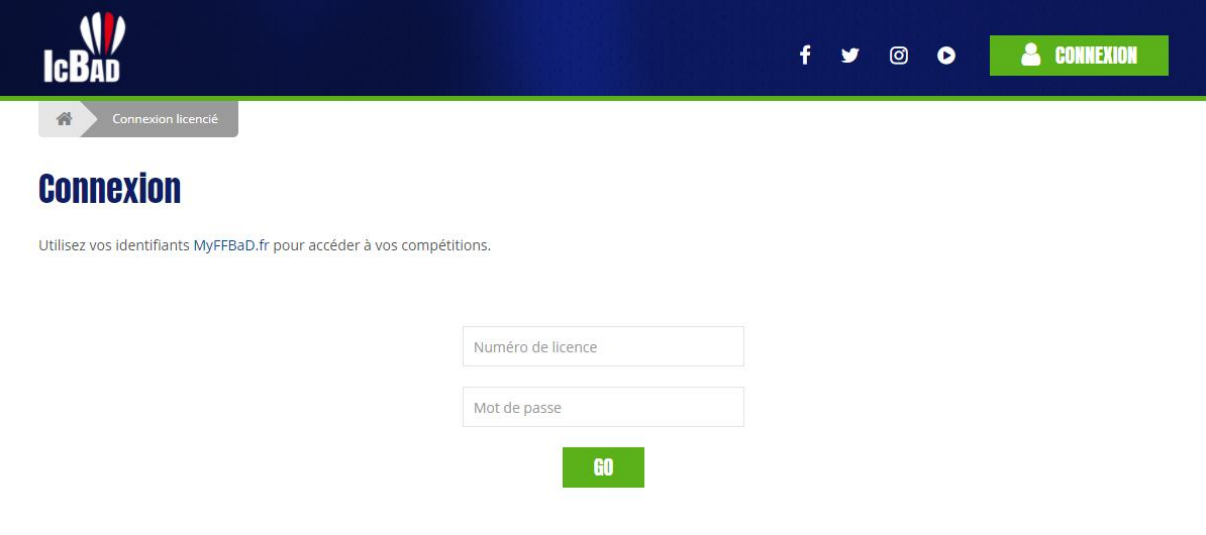

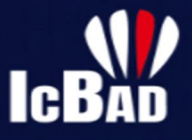

# **2. Tableau de bord**

Une fois connecté, vous avez accès aux compétitions déclarées sur Poona, pour lesquelles vous avez des droits.

#### 2.1) Organisateur de compétition

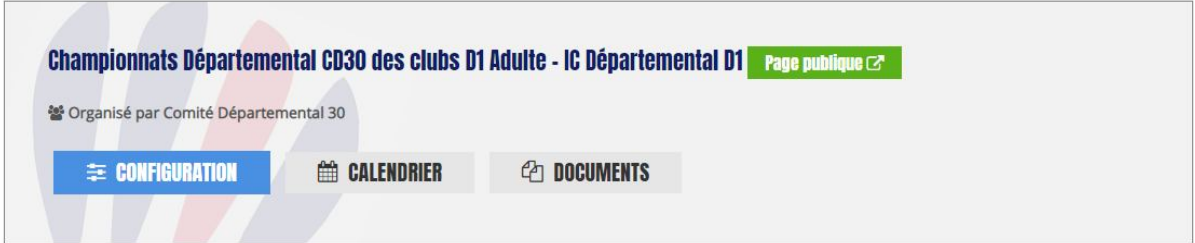

Le bouton « Configuration » vous permet de créer vos tableaux, inscrire les équipes et tout ce qui concerne l'organisation générale de votre compétition. Nous le voyons plus en détail au chapitre 3.

Le bouton « Calendrier » vous permet de définir les dates de votre compétition, ainsi que le nom des journées. Selon la configuration de votre compétition, c'est également ici que vous indiquerez, pour chaque journée, la date de référence pour le classement des joueurs. Le calendrier est initialisé avec les dates que vous avez déclarées sur Poona.

Le bouton « Documents » vous permet de déposer des fichiers (images, doc, zip, pdf) qui seront utiles pour la compétition. Le règlement de celle-ci, ou une fiche d'inscription, par exemple.

#### 2.2) Capitaine d'équipe

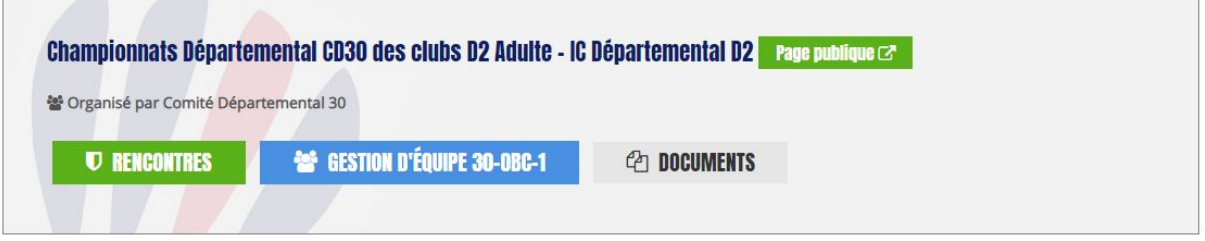

Le bouton « Rencontres » vous permet de rapidement voir l'ensemble des rencontres de votre équipe. Pour chacune d'entre elles, vous pouvez effectuer certaines actions, nous les voyons plus en détail au chapitre 4.

Pour chaque équipe que vous gérez dans cette compétition, vous aurez un bouton « Gestion d'équipe » qui vous permettra d'ajouter des joueurs au groupe, et de définir des rôles (Joueur titulaire, remplaçant, capitaine suppléant).

Le bouton « Documents » vous permet de consulter les documents privés déposés par l'organisateur.

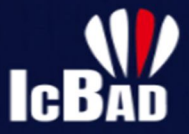

#### 2.3) Président / Responsable inscription compétition de club

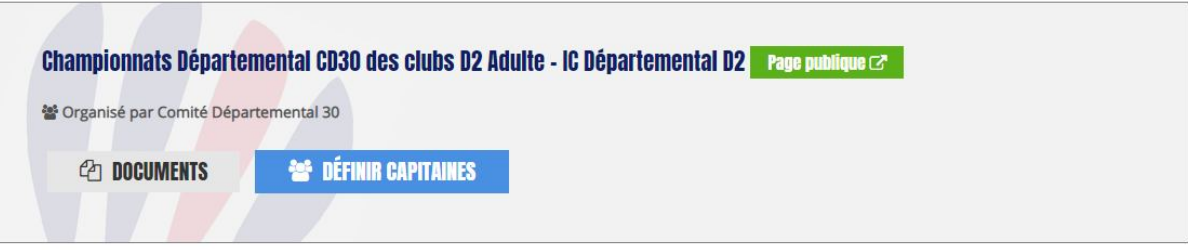

Le bouton « Documents » vous permet de consulter les documents privés déposés par l'organisateur.

Le bouton « Définir capitaines » vous permet de définir un joueur référent pour chacune des équipes de votre club pour la compétition.

#### 2.4) Juge Arbitre

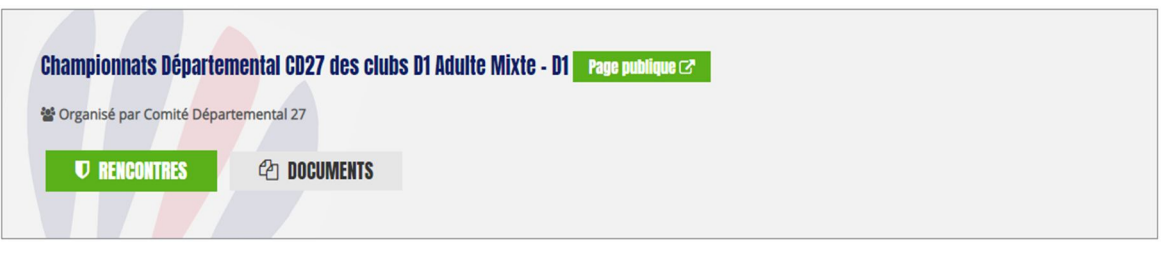

Le bouton « Rencontres » vous permet de rapidement voir l'ensemble des rencontres de votre équipe. Pour chacune d'entre elles, vous pouvez effectuer les actions nécessaires pour gérer vos rencontres.

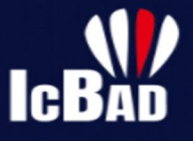

# **3. Organisateurs**

**Configuration générale** 

#### 3.1) Configuration générale

La configuration de votre compétition est un point clé de la bonne réussite de celle-ci. Cette configuration est découpée en 4 onglets. Des configurations complémentaires peuvent apparaitre au fil du temps, par rapport aux captures d'écran ci-dessous.

Des aides sont parfois accessibles si vous passez la souris sur une option, essayez !

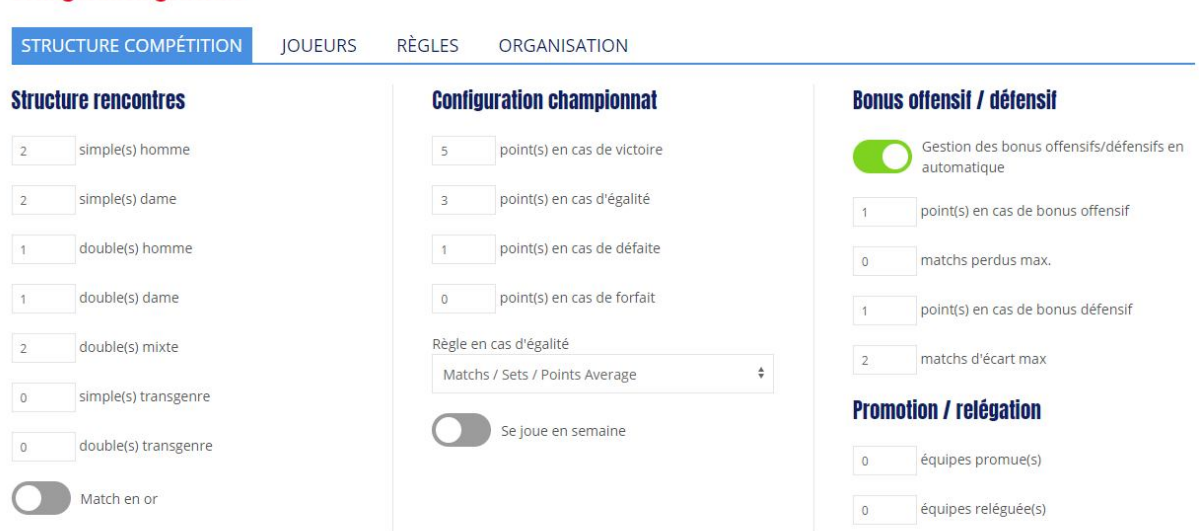

#### 3.1a) Structure compétition

La colonne « structure des rencontres » définit le format de votre compétition, combien de matchs se déroulent à chaque rencontre, pour chaque discipline. Le match en or peut permettre de départager les équipes en cas d'égalité, il n'est pas obligatoire.

La colonne « configuration championnat » vous permet de préciser la méthode de classement.

La dernière colonne vous permet de prévoir des bonus ou pénalités en cas de résultat spécifique de la rencontre. Par exemple un bonus offensif si l'équipe gagnante n'a perdu aucun match, ou un bonus défensif si le perdant est passé à une victoire de l'égalité.

Les équipes promues ou reléguées permettent de mettre en évidence les premières (en vert) et dernières places (en rouge) sur la partie publique.

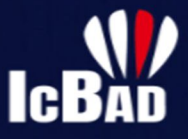

#### 3.1b) Joueurs

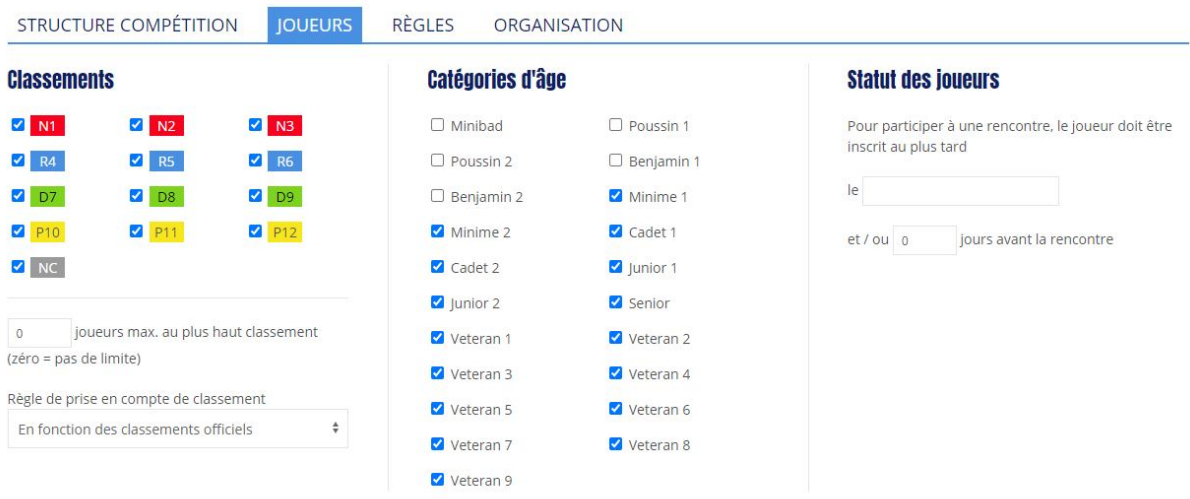

Cette partie concerne les restrictions pour les joueurs qui participent à la compétition. Vous pouvez limiter par niveau ou par catégorie d'âge.

Des jokers sont possibles (en cochant par exemple R6, D7, D8, … NC) et en indiquant 2 dans le champ « joueurs max au plus haut classement) il sera possible d'inclure seulement 2 joueurs de niveau R6 dans l'équipe.

La colonne « statut des joueurs » vous permet de contraindre les joueurs à être licenciés à une date donnée ou un certain nombre de jours avant une rencontre.

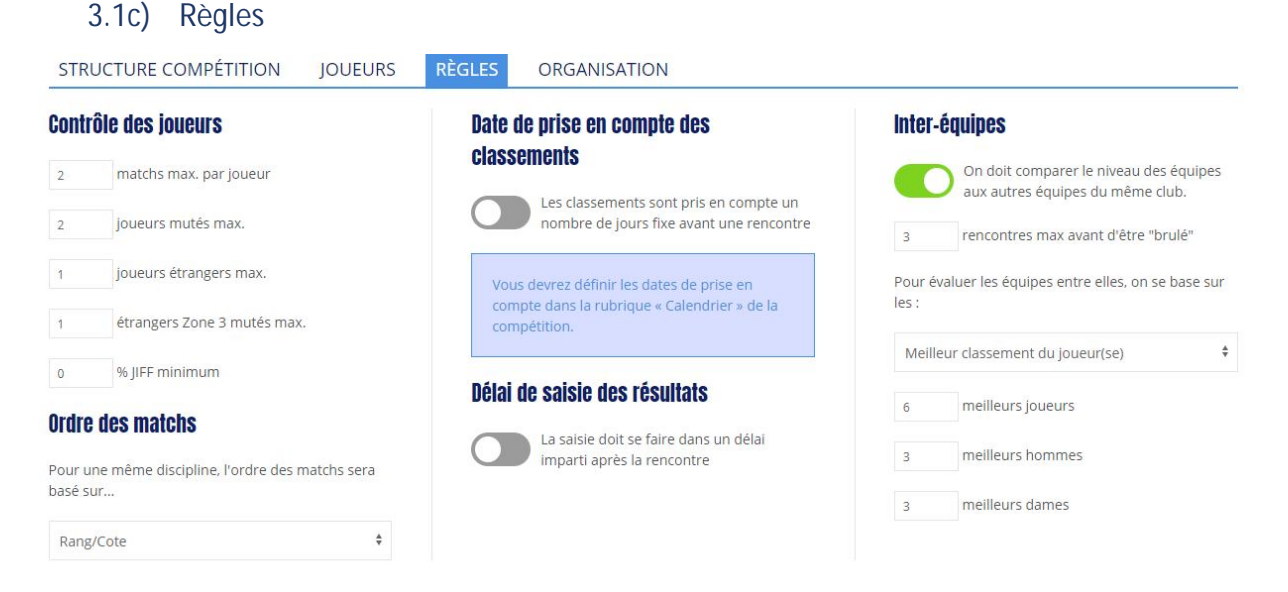

Cet onglet vous permet de définir des règles précises quant au choix des joueurs, sur le nombre de matchs qu'ils peuvent faire par rencontre, le statut des mutés, ou encore comment ordonner un Simple 1 par rapport à un Simple 2.

La date de prise en compte des classements peut être un nombre de jours fixe avant une rencontre, ou bien définie par journée (via la page Calendrier – voir chapitre 2.1).

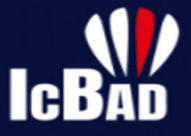

Un délai de saisie des résultats peut être imposé après la rencontre, l'organisateur sera averti en cas de non-respect de ce délai.

La colonne « inter équipes » est importante car c'est ce qu'il permet d'évaluer si une équipe hiérarchiquement supérieure a aligné des joueurs moins bien classés pour une même journée.

C'est aussi ce qui empêche un joueur de redescendre dans une équipe inférieure s'il a joué un certain nombre de matchs pour l'équipe supérieure.

Enfin, c'est en cochant cette option que vos équipes se nommeront automatiquement suivant le sigle du club et un suffixe 1, 2, 3, … qui correspondra à la hiérarchie de l'équipe. Seules les équipes inscrites sur des compétitions IcBaD seront comptabilisé dans la hiérarchie.

#### 3.1d) Organisation

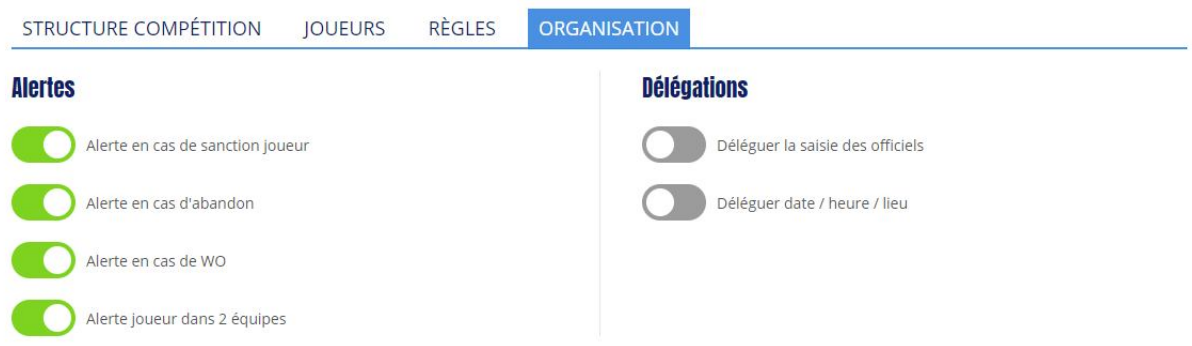

Il s'agit d'options que vous pouvez activer pour faciliter la gestion de votre interclubs. Des détails sont disponibles au survol des options.

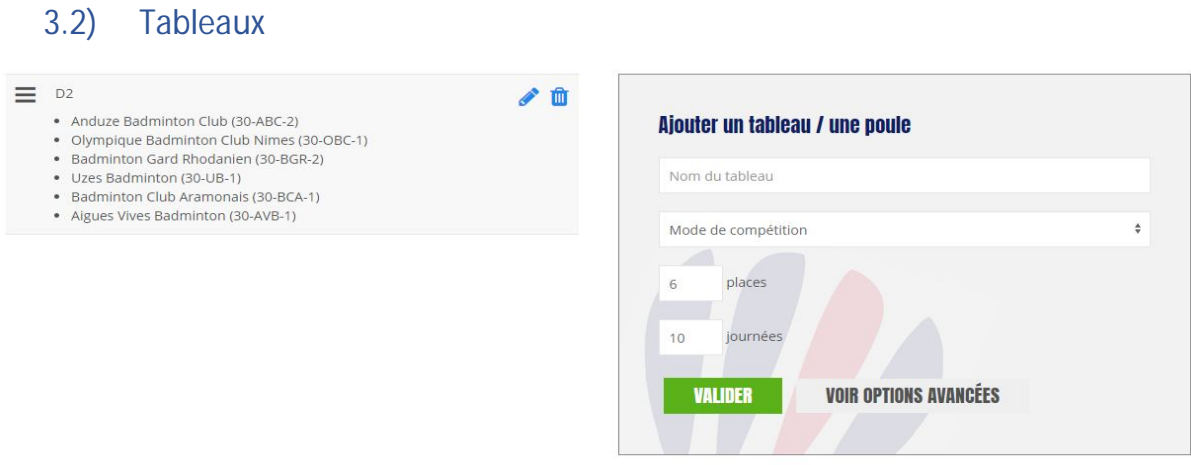

Vous pouvez constituer autant de tableaux que vous le souhaitez dans une compétition. Cela peut vous permettre de répartir les équipes en plusieurs poules, et d'organiser ensuite une phase finale.

Les nombres de places et de journées sont préremplis avec les données déclarées sur Poona, mais vous pouvez les changer avant de générer un tableau.

Dans la plupart des cas, IcBaD sera capable de générer les équipes et rencontres pour vous, si le format lui est inconnu vous devrez les saisir manuellement ensuite.

Cliquez sur le crayon au niveau d'un tableau pour voir le détail.

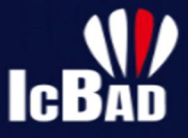

#### 3.3) Inscrire des équipes

Une fois que votre tableau est créé, vous pouvez y accéder pour personnaliser les équipes. Au départ elles s'appellent « Equipe 1 », « Equipe 2 », etc.

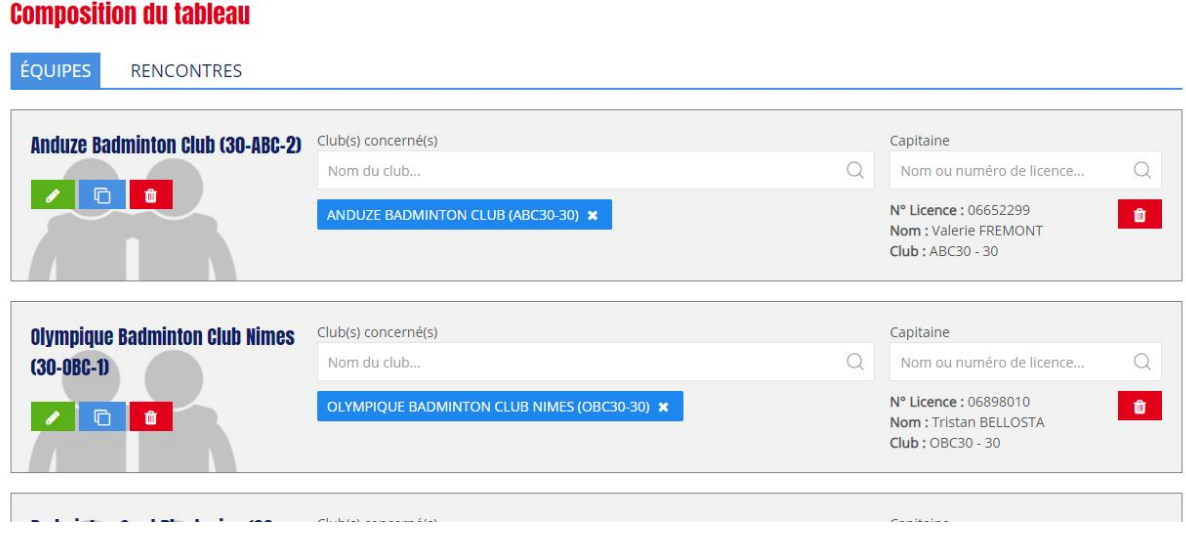

En saisissant le nom d'un ou plusieurs clubs au niveau de chaque équipe vous serez en mesure de personnaliser l'équipe (les ententes entre plusieurs clubs sont possibles).

Vous pouvez également définir le capitaine (un joueur du club sélectionné).

En tant qu'organisateur, vous avez également la main sur la liste des joueurs d'une équipe. Si nécessaire vous pouvez les choisir à l'aide du crayon (bouton vert).

Le bouton de copie (bleu) vous permet de copier une équipe déjà existante.

Le bouton de suppression (rouge) vous permet de supprimer définitivement une équipe et ses rencontres. Cela n'est pas possible si une rencontre est déjà jouée par cette équipe.

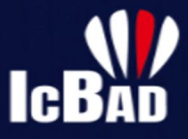

#### 3.4) Gérer les rencontres

#### **Composition du tableau**

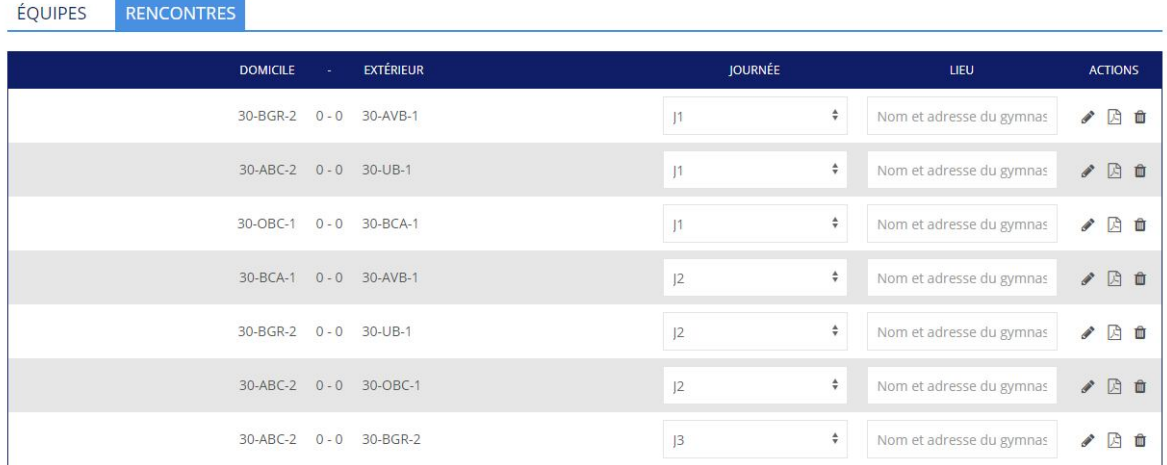

Cet onglet vous permet d'affecter des rencontres à une journée particulière et/ou de définir le lieu d'une rencontre.

L'icône « PDF » vous permet d'imprimer la feuille de rencontre.

La corbeille permet de supprimer la rencontre, cela n'est pas possible si elle a déjà été exportée sur Poona.

L'icône crayon vous permet de rentrer dans la rencontre, voir-ci après.

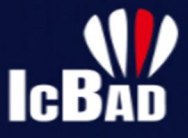

#### 3.5) Saisie ou validation d'un résultat

# Olympique Badminton Club Nimes (30-0BC-1) - Badminton Club Aramonais (30-BCA-1)

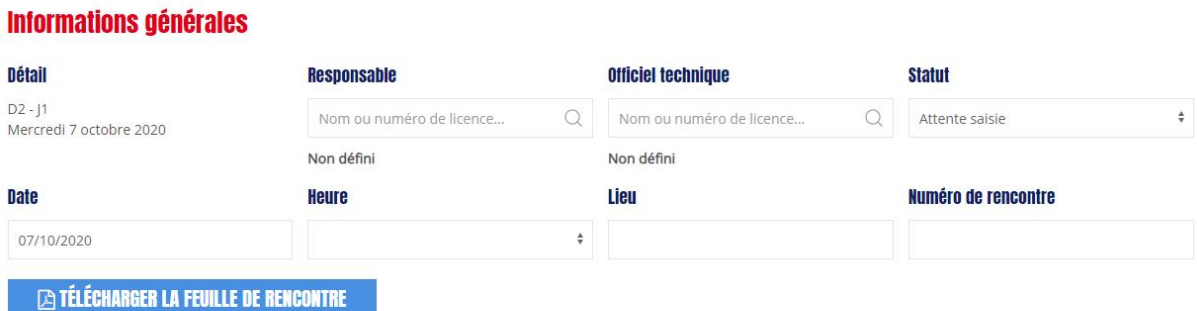

#### **Liste des matchs**

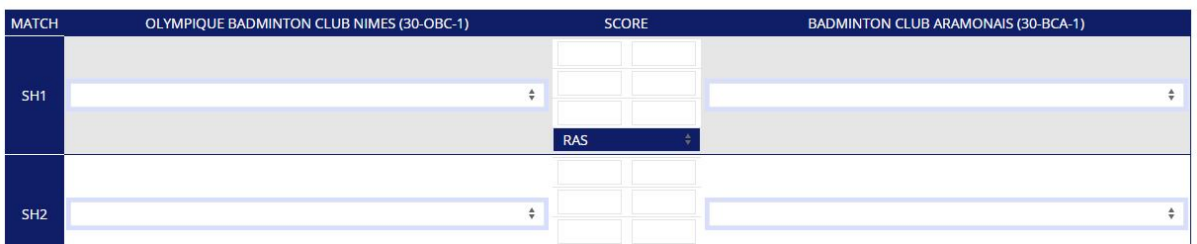

Dans la partie haute de l'écran, vous pouvez définir certaines données de la rencontre.

Suivant le niveau de compétition, tous les champs ne seront pas obligatoires.

Le statut de la rencontre peut être modifié selon les actions capitaines ou responsable.

Concernant la liste des matchs, seuls les joueurs licenciés peuvent être sélectionnés. Les membres de l'équipe apparaissent plus haut dans la liste, tout comme ceux qui ont déjà participé à des matchs.

En cas de match à l'issue spécifique (forfait, abandon, etc.) vous pouvez utiliser la liste déroulante sous le score pour le préciser. Dans le cas contraire, laisser sur RAS.

Au bas de la page, des bonus ou malus peuvent être ajouté manuellement. Ils apparaitront sur la feuille de rencontre, et seront comptabilisés au classement.

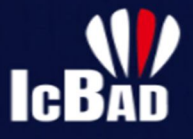

# **4. Capitaines**

#### 4.1) Mes rencontres

La liste des rencontres qui vous concerne est accessible en cliquant sur le bouton « Rencontres » depuis le tableau de bord.

### Vue d'ensemble des rencontres

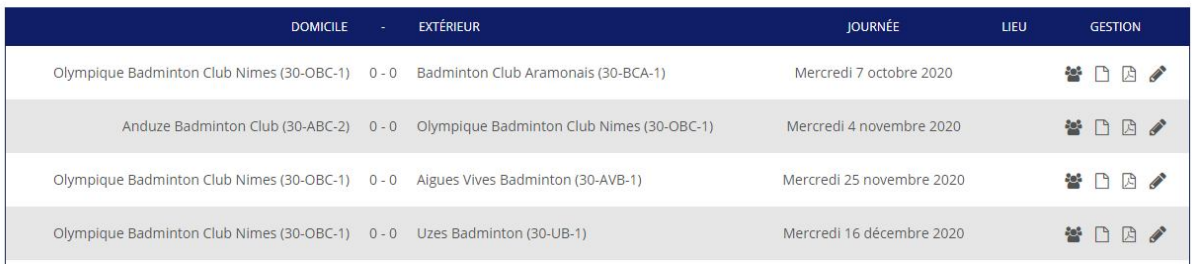

Pour chacune d'elles, vous pouvez à l'aide des boutons à droite :

- Définir une composition en amont
- Télécharger une feuille de présence
- Télécharger une feuille de score
- Saisir le score une fois la rencontre jouée

# 4.2) Saisie des scores

-

En cliquant sur le crayon correspondant à la rencontre souhaitée, vous pouvez saisir les matchs et résultats de la rencontre. Une fois la saisie terminée, vous pouvez soumettre ce résultat au capitaine adverse.

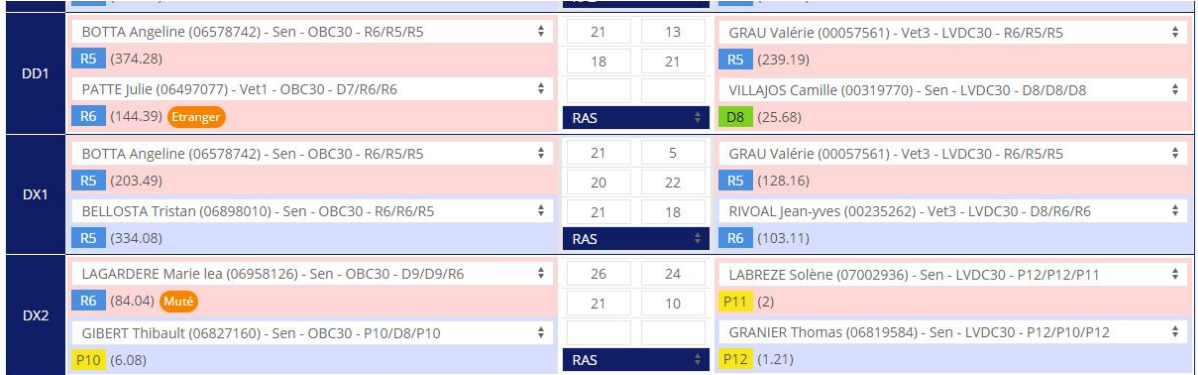

**ENVOYER POUR CONFIRMATION AU CAPITAINE ADVERSE** 

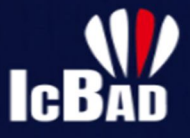

#### 4.3) Confirmation des résultats

Après saisie par un capitaine, le capitaine adverse reçoit un mail semblable à celui-ci :

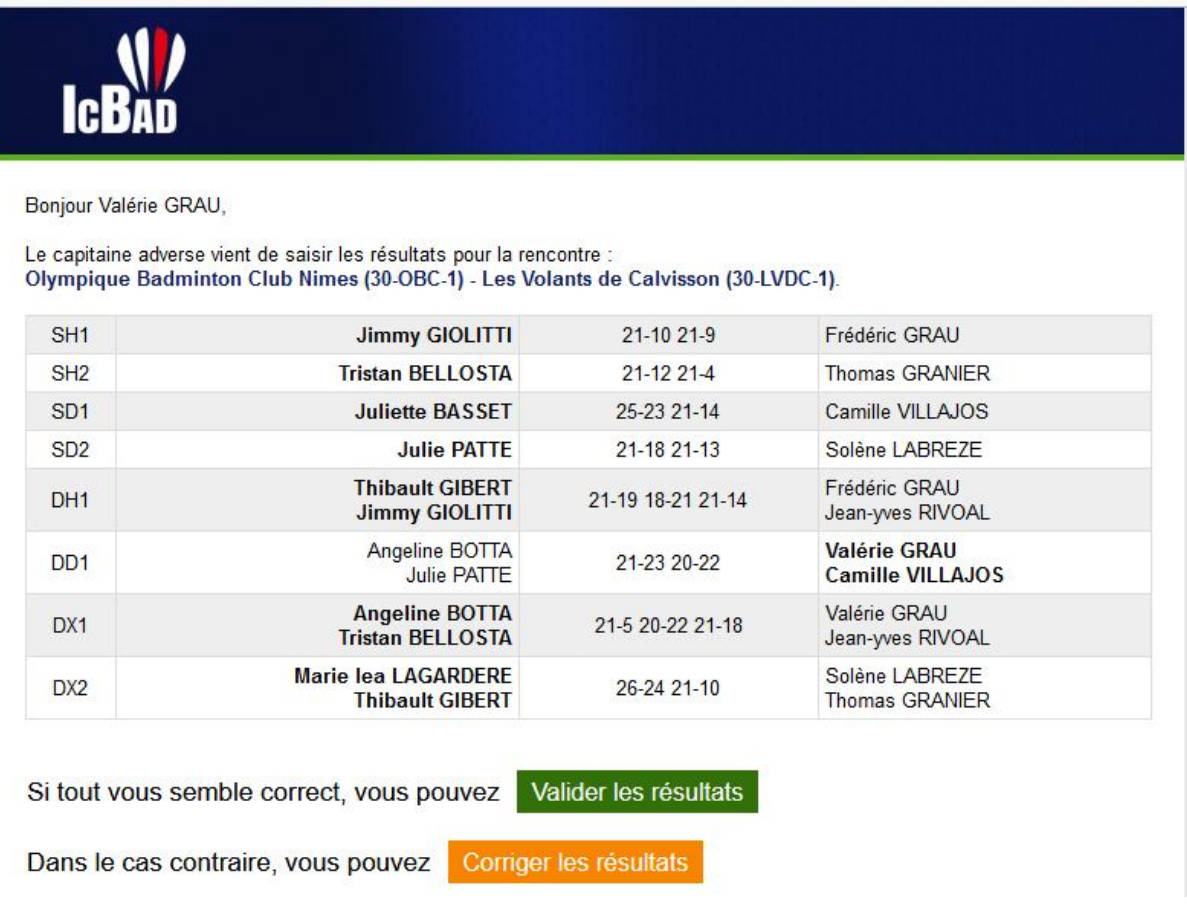

Il est alors possible de corriger ou valider les résultats.

Une confirmation passe la rencontre au statut « En attente de validation organisateur » et envoie une confirmation au capitaine qui a effectué la saisie initiale.

En cas de correction, on inverse les rôles, c'est le premier capitaine qui peut à son tour valider ou corriger, et ce jusqu'à ce que les capitaines tombent d'accord, où que l'organisateur valide luimême un résultat pour la rencontre.